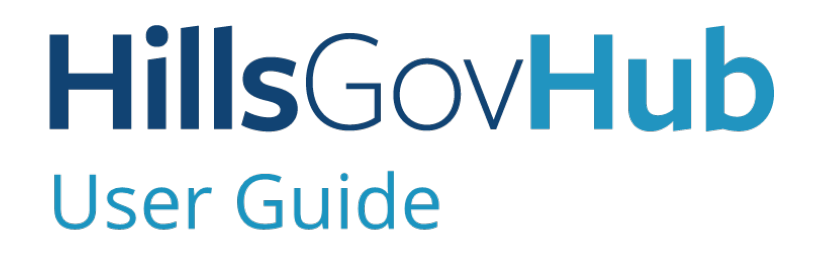

3600

18540

1500

 $(1/10)$ 

 $10)$ 

 $240$ 

# **Inspections**

og.

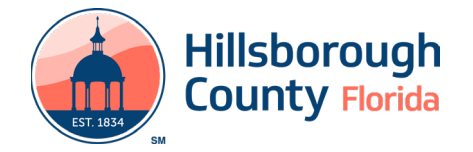

## **Contents**

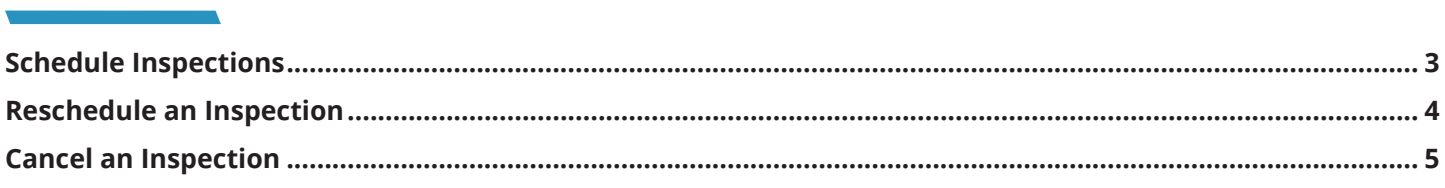

### **HillsGovHub**

### <span id="page-2-0"></span>**Schedule Inspections**

1) Log in to the [portal](https://aca-prod.accela.com/hcfl/Default.aspx).

*Please Note: To schedule inspections you must log in.* 

2) Enter the search criteria in the **Search** box located at the top right-hand side of the page and select the green magnifying glass or select 'Enter' on your keyboard.

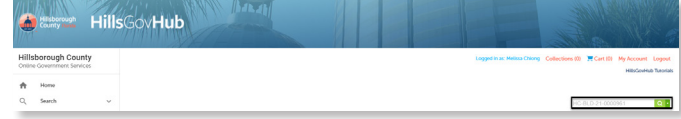

3) Select **Inspections** from the **Record Info** menu option.

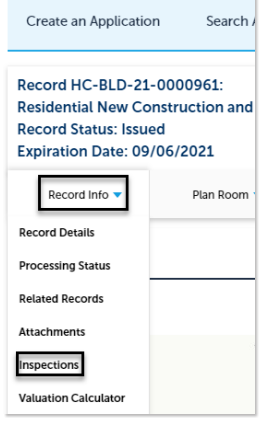

4) Select **Schedule or Request an Inspection**.

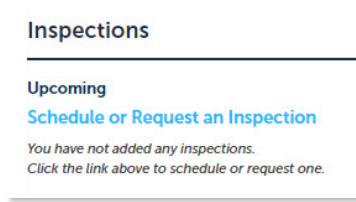

5) Select the applicable inspection(s) from the list by selecting the radio button next to the inspection type and select **Continue**.

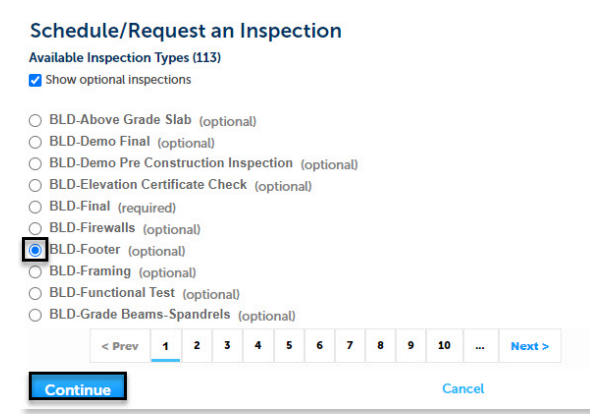

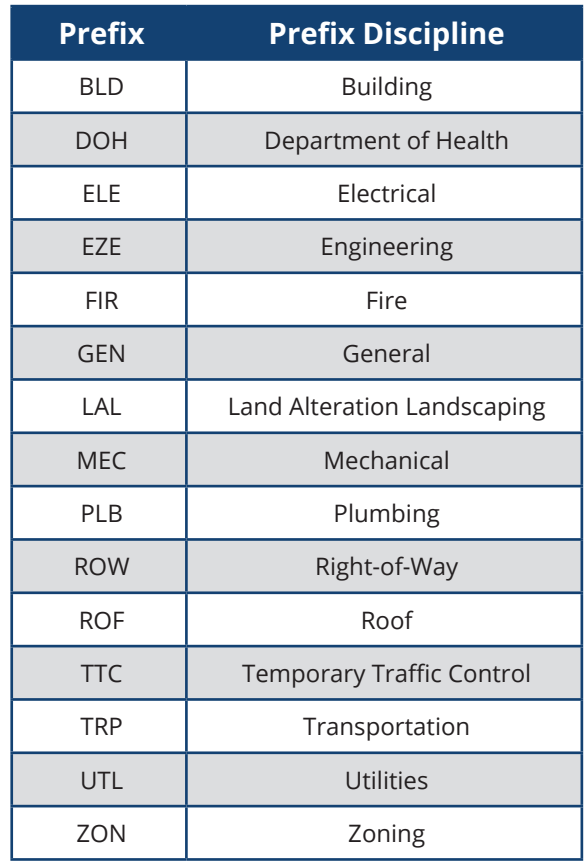

6) Select the inspection date, select the radio button next to '07:00 AM – 04:00 PM', and select **Continue**.

#### **Schedule/Request an Inspection**

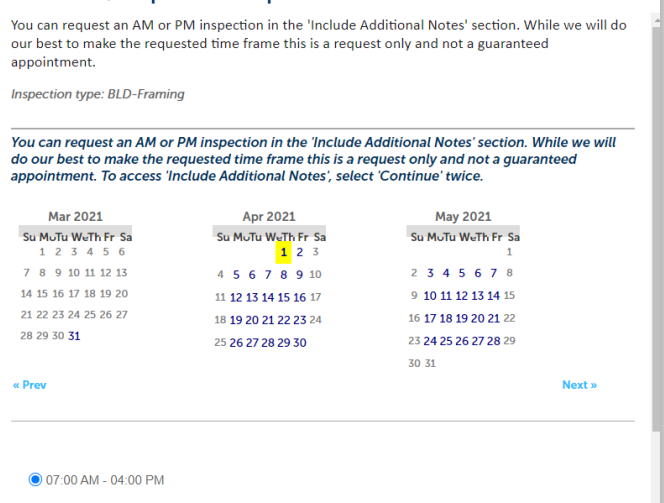

*Please note: You can request an AM or PM inspection in the Include Additional Notes section. While we will do our best to make the requested time frame this is a request only and not a guaranteed appointment. To access Include Additional Notes, select Continue twice.* 

 $\mathbf{x}$ 

### **HillsGovHub**

7) Select **Change Contact** to update the contact listed 3) Select the inspection and select **Reschedule** from and select **Continue**. the **Actions** drop down.

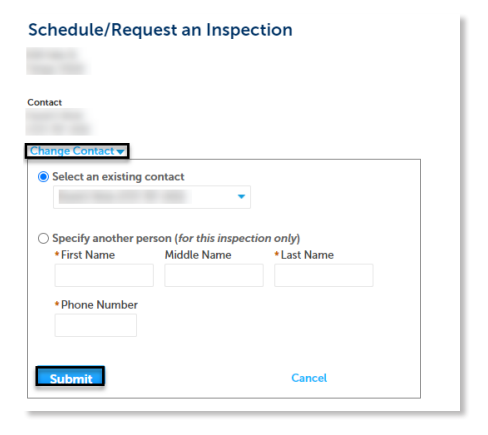

8) Select **Include Additional Notes** to add notes such as AM/PM inspection requests, gate codes for the inspector, confirm the information and select **Finish**  to schedule the inspection or **Cancel** to cancel the request.

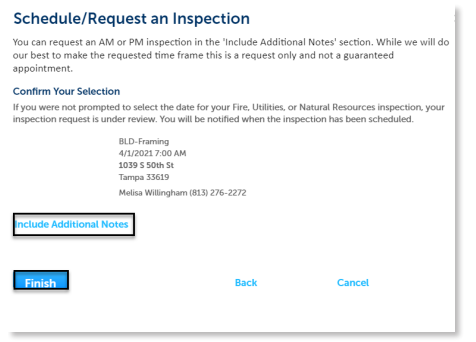

### <span id="page-3-0"></span>**Reschedule an Inspection**

1) Enter the search criteria in the **Search** box located at the top right-hand side of the page and select the green magnifying glass or select 'Enter' on your keyboard.

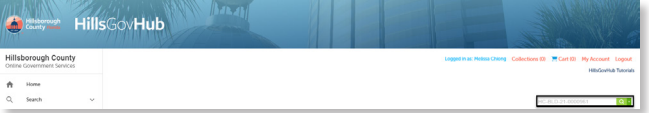

2) Select **Inspections** from the **Record Info** menu

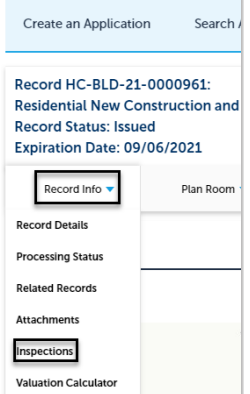

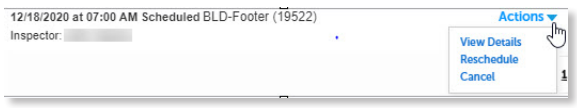

4) Select the inspection date, select the radio button next to '07:00 AM – 04:00 PM', and select **Continue**.

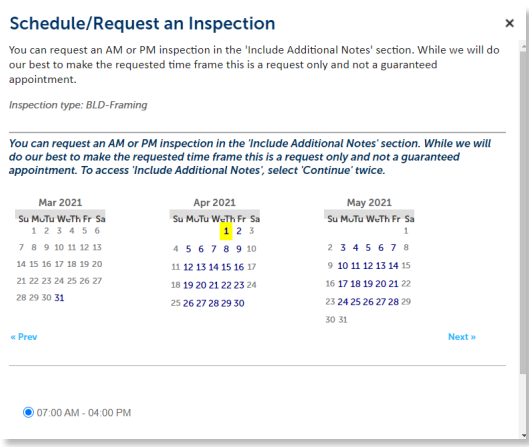

*Please note: You can request an AM or PM inspection in the Include Additional Notes section. While we will do our best to make the requested time frame this is a request only and not a guaranteed appointment. To access Include Additional Notes, select Continue twice.* 

5) Select **Change Contact** to update the contact listed and select **Continue**.

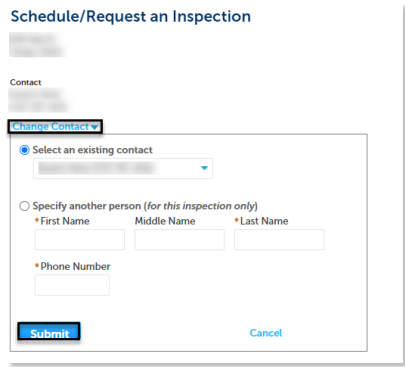

option. 6) Select **Include Additional Notes** to add notes such as AM/PM inspection requests, gate codes for the inspector, confirm the information and select **Finish**  to schedule the inspection or **Cancel** to cancel the request.

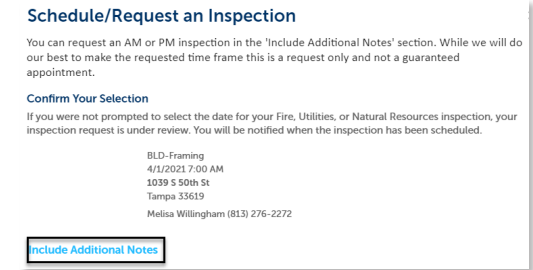

### **HillsGovHub**

### <span id="page-4-0"></span>**Cancel an Inspection**

1) Enter the search criteria in the **Search** box located at the top right-hand side of the page and select the green magnifying glass or select 'Enter' on your keyboard.

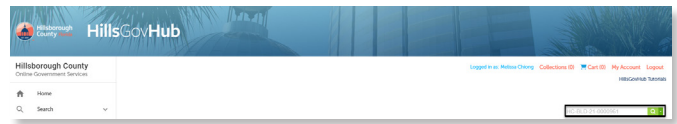

2) Select **Inspections** from the **Record Info** menu option.

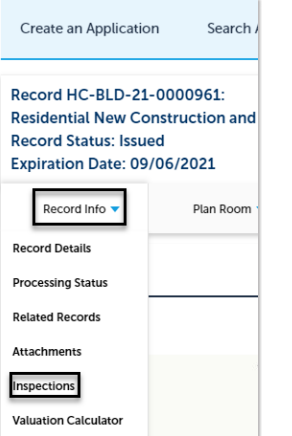

3) Select the inspection and select **Cancel** from the **Actions** drop down.

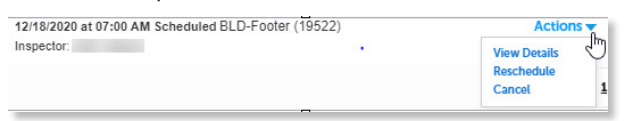

4) Select **Cancel Inspection**.

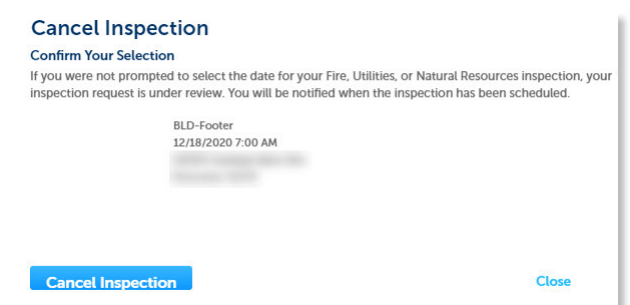

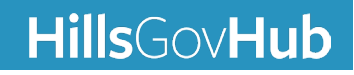